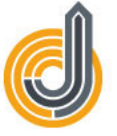

#### **Startseite**

Die Materialbörse des Kreisjugendrings Rhein-Neckar-Kreis findet ihr unter dem link <http://www.kjr-rn-boerse.de/> sowie auf der Website des Kreisjugendrings unter Material- und Medienbörse.

Ihr seht die Startseite mit einem Überblick über verfügbares Material der jeweiligen Verbände. Diese Liste mag nicht vollständig sein. In dem Volltextsuchfeld unter "Suche" könnt ihr Material suchen, indem ihr Schlagworte eingebt, wie z.B. "Zelt".

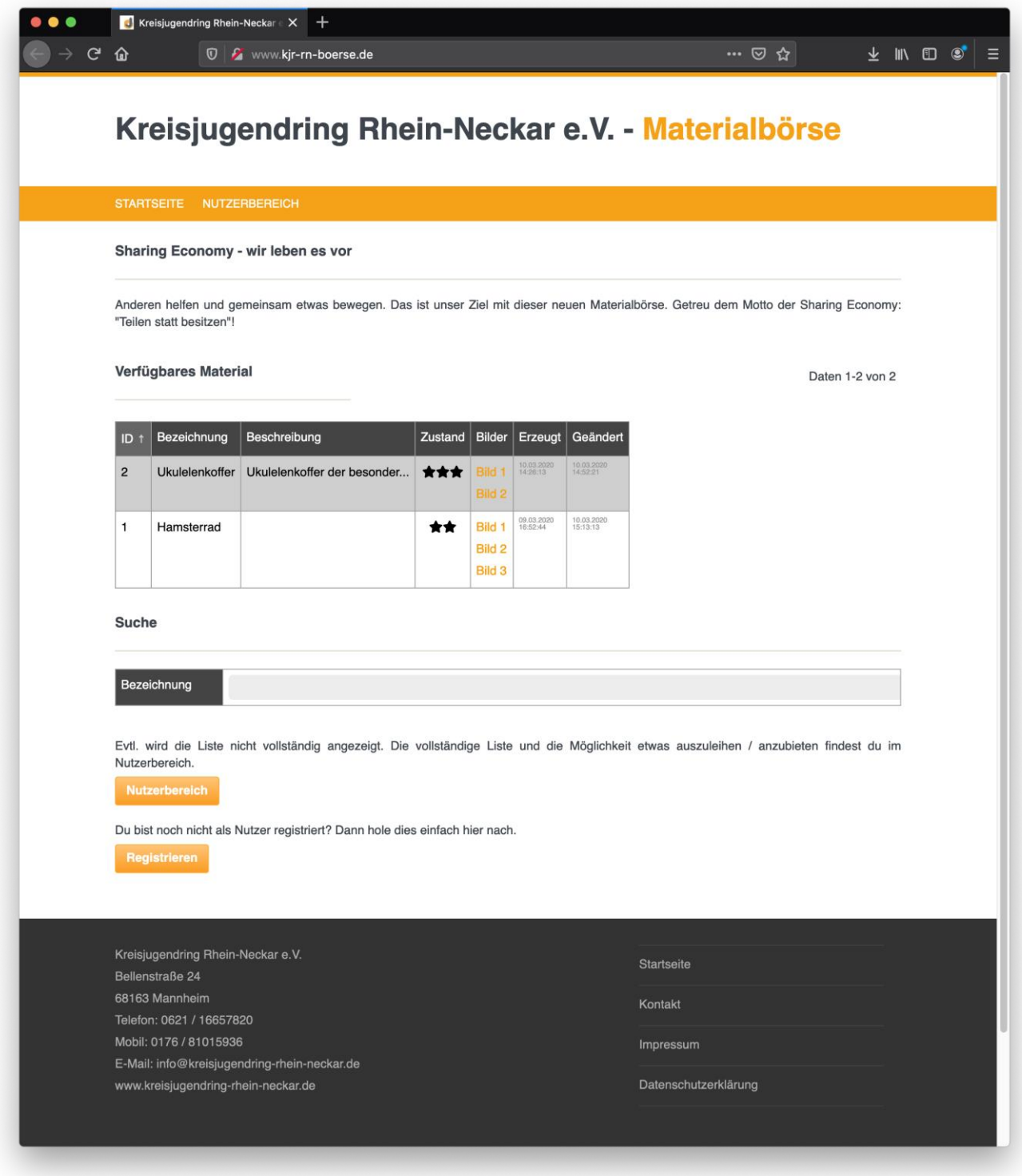

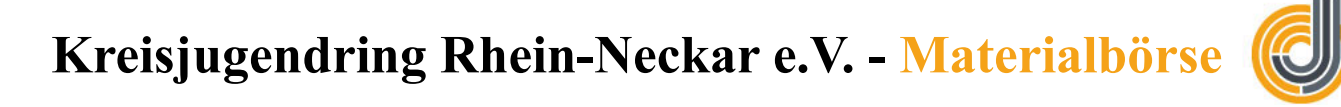

Weiter seht ihr die Buttons Nutzerbereich und Registrieren

In den Nutzerbereich gelangt Ihr als registrierte Nutzer. Registrieren könnt Ihr Euch, indem Ihr auf den Button "Registrieren" klickt. (-> Siehe Kapitel Registrieren)

#### **Material suchen über das Suchfeld**

Gebt den Suchbegriff in das Suchfeld ein:

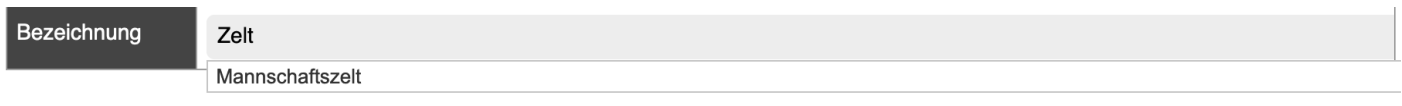

Wird das Suchwort in der Materialdatenbank gefunden, wird ein Vorschlag angezeigt. Klickt darauf und es wird die Beschreibung des ausgewählten Materials angezeigt.

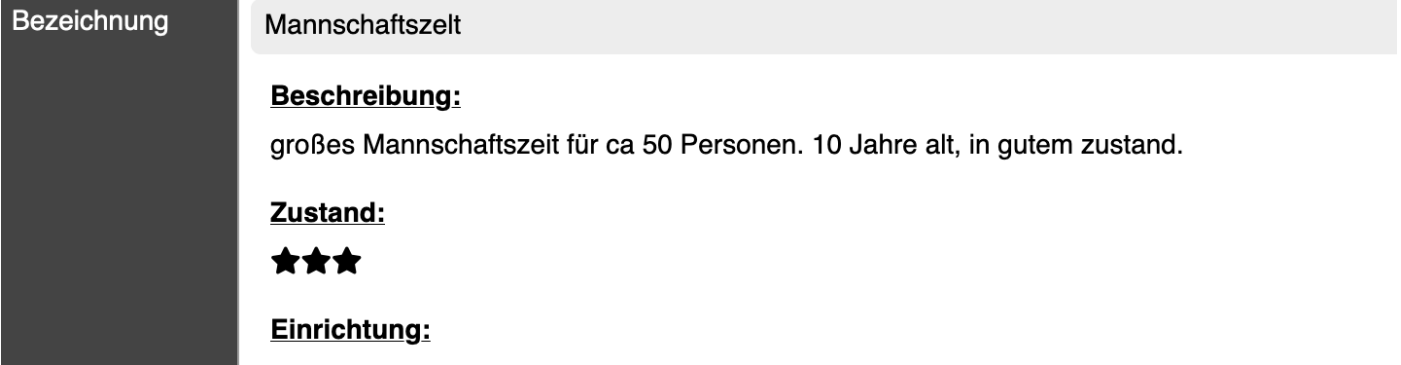

Um eine Ausleihe zu machen, müsst Ihr euch in dem Nutzerbereich anmelden oder, falls Ihr noch nicht registriert seid, registrieren.

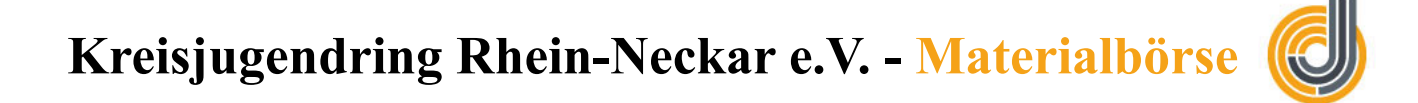

### **Registrieren**

Klickt auf "Registrieren" auf der Startseite. Ihr bekommt folgendes Formular angezeigt. Füllt die Pflichtfelder aus und klickt auf "Abschließen". Kurz darauf bekommt Ihr eine E-Mail mit einem Link, den Ihr anklicken müsst, um die Anmeldung abzuschließen.

#### **Registrieren**

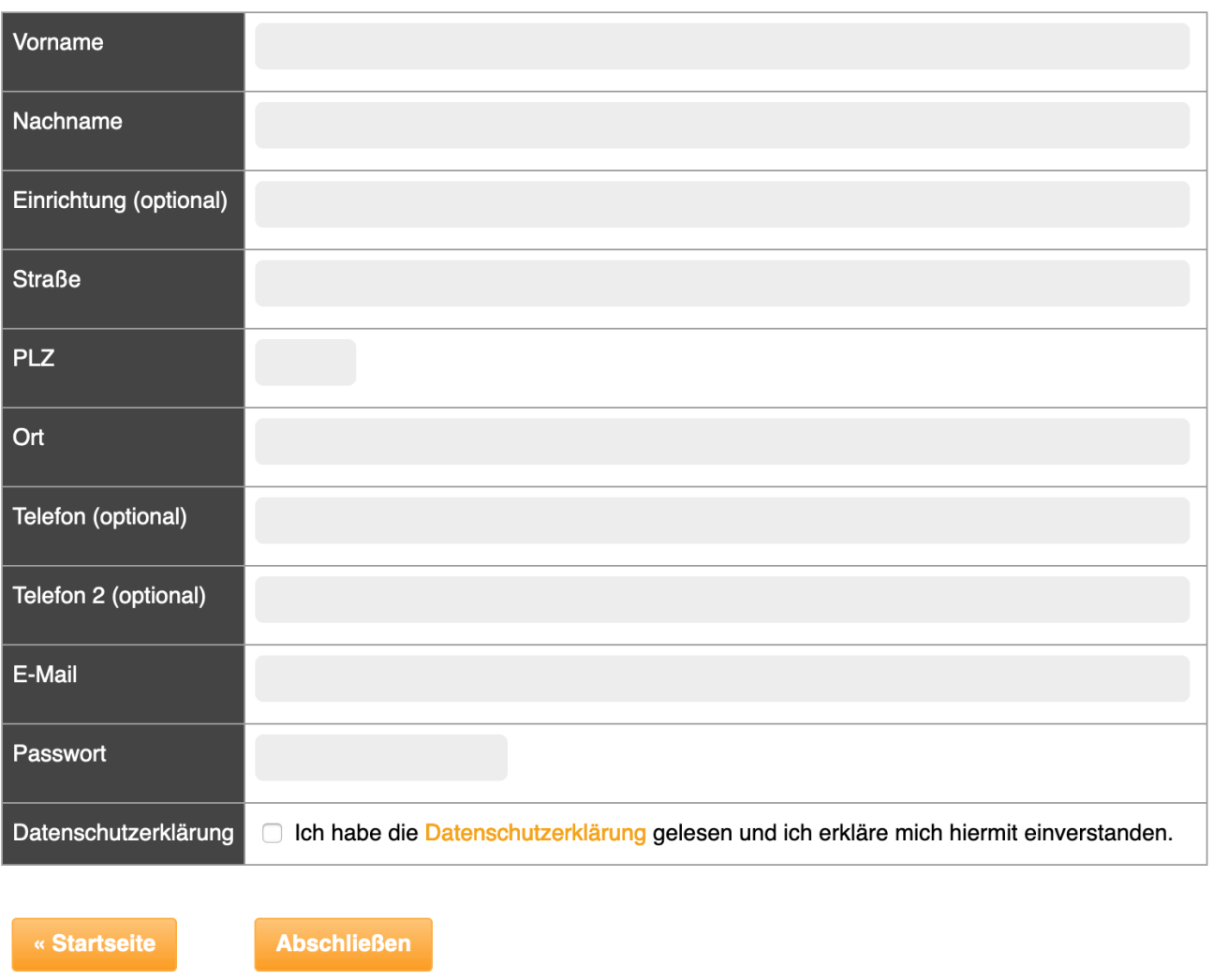

Nun könnt Ihr Euch im Nutzerbereich anmelden.

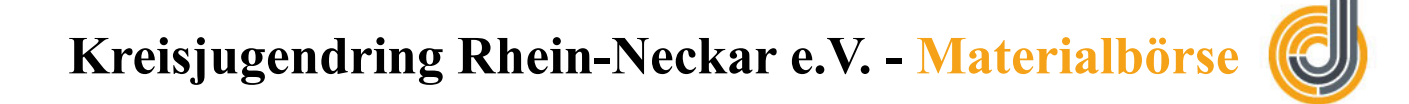

#### **Nutzerbereich**

Klickt im oberen Bereich der Startseite auf den Link "Nutzerbereich" oder auf den entsprechenden Button unten auf der Seite. Logt Euch dann mit Euren Zugangsdaten aus der Registrierung ein. Schließt den Login mit Klick auf "Login" ab.

Kreisjugendring Rhein-Neckar e.V. - Materialbörse

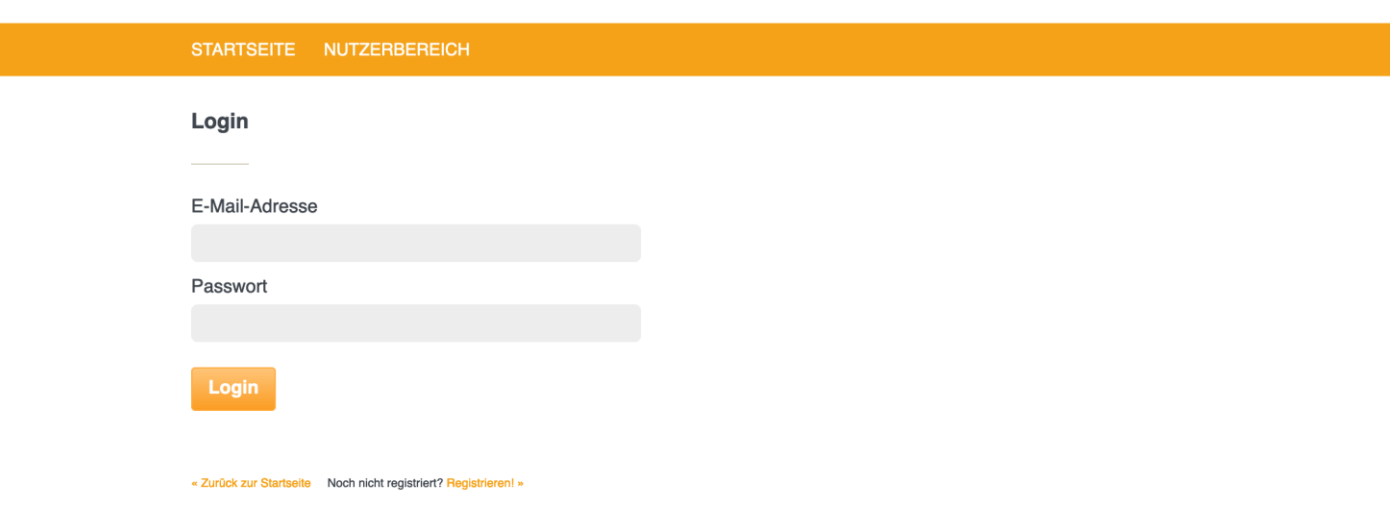

Nach erfolgreichem Login sehr Ihr Euren Verwaltungsbereich.

Unter "Mein Material" sehr Ihr Anfragen zur Ausleihe Eures Materials und offene Rückgaben von Material, das Ihr verliehen habt.

Unter "Externes Material" sehr Ihr Anfragen, die Ihr gestellt habt und Ausleihen, die Ihr noch nicht zurückgegeben habt.

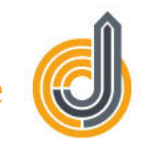

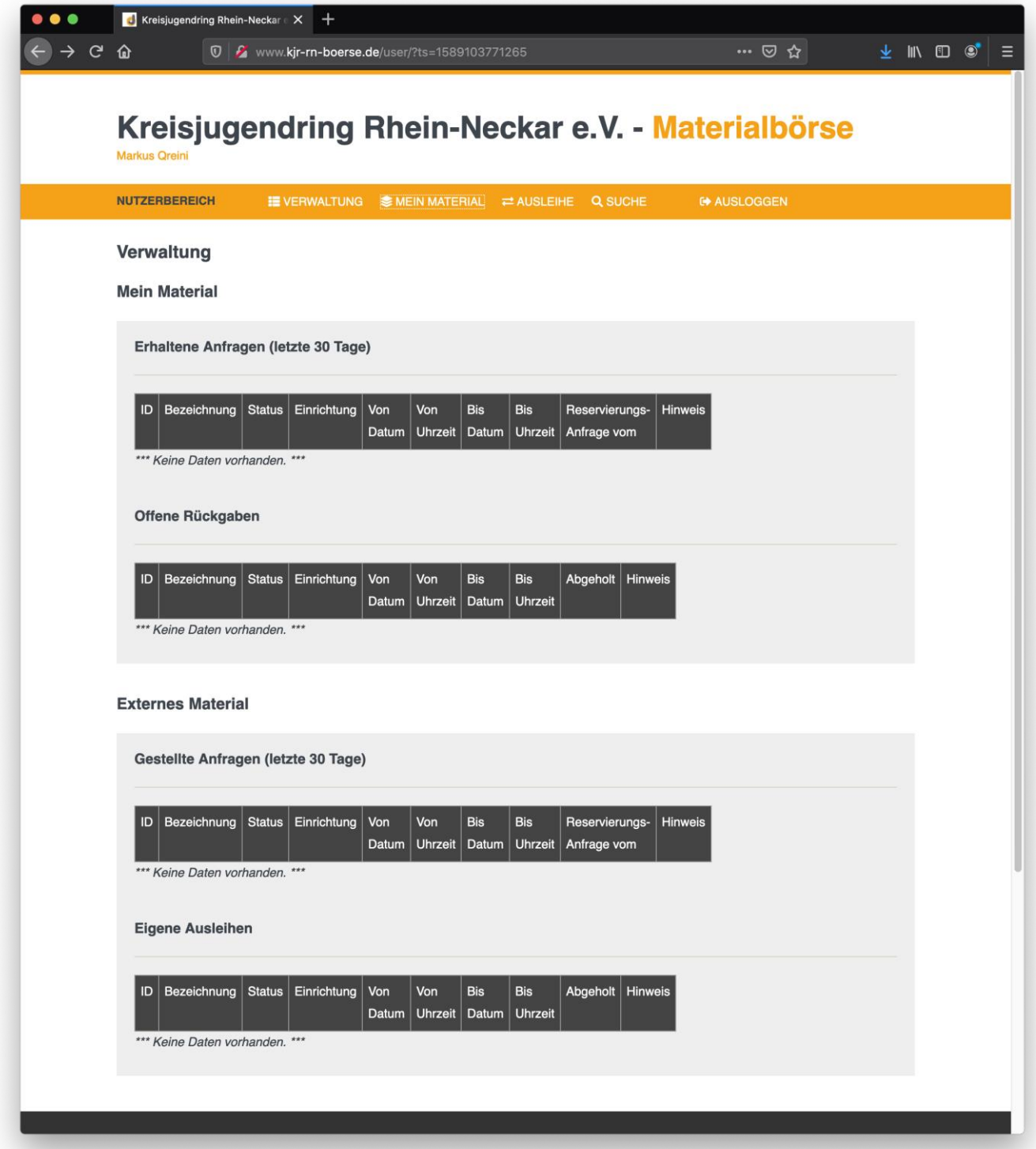

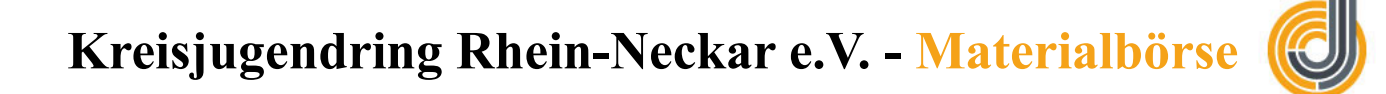

#### **Mein Material**

Über den Link <sup>SMEIN MATERIAL</sup> gelangt Ihr auf Euer Materiallager. Hier legt Ihr Euer Material an, das Ihr über die Plattform verleihen wollt.

### Kreisjugendring Rhein-Neckar e.V. - Materialbörse

**Markus Qreini** 

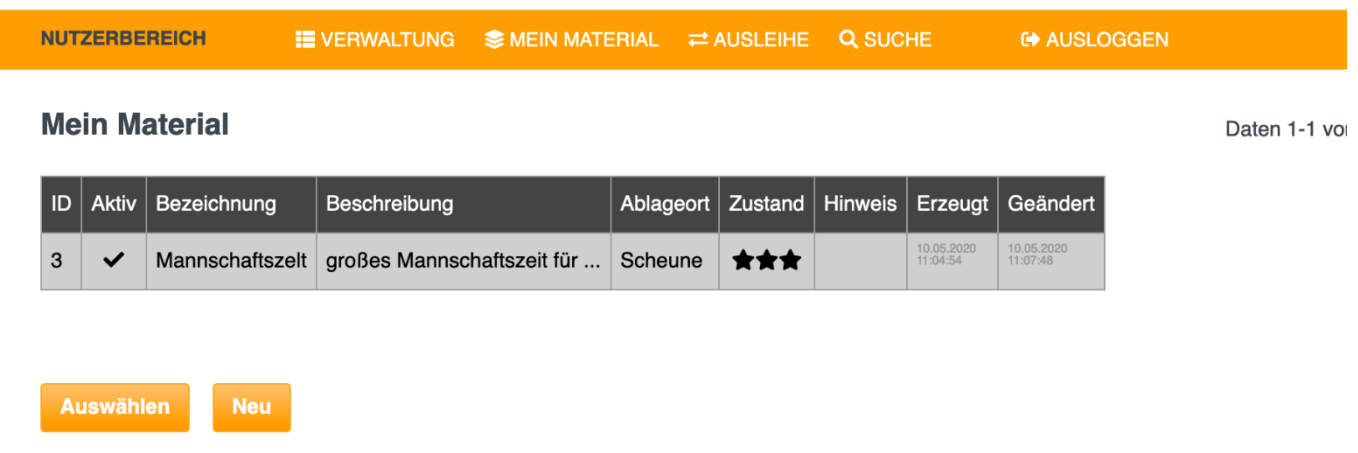

Durch Klick auf den "Neu" wird euch ein Formular angezeigt, in das Ihr Euer Material eintragen könnt. Auch Bilder können hier ausgewählt werden.

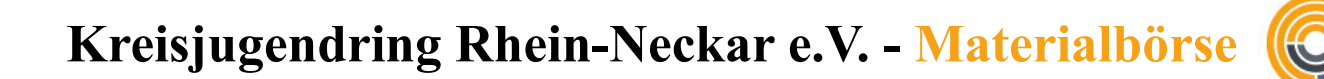

### **Mein Material bearbeiten**

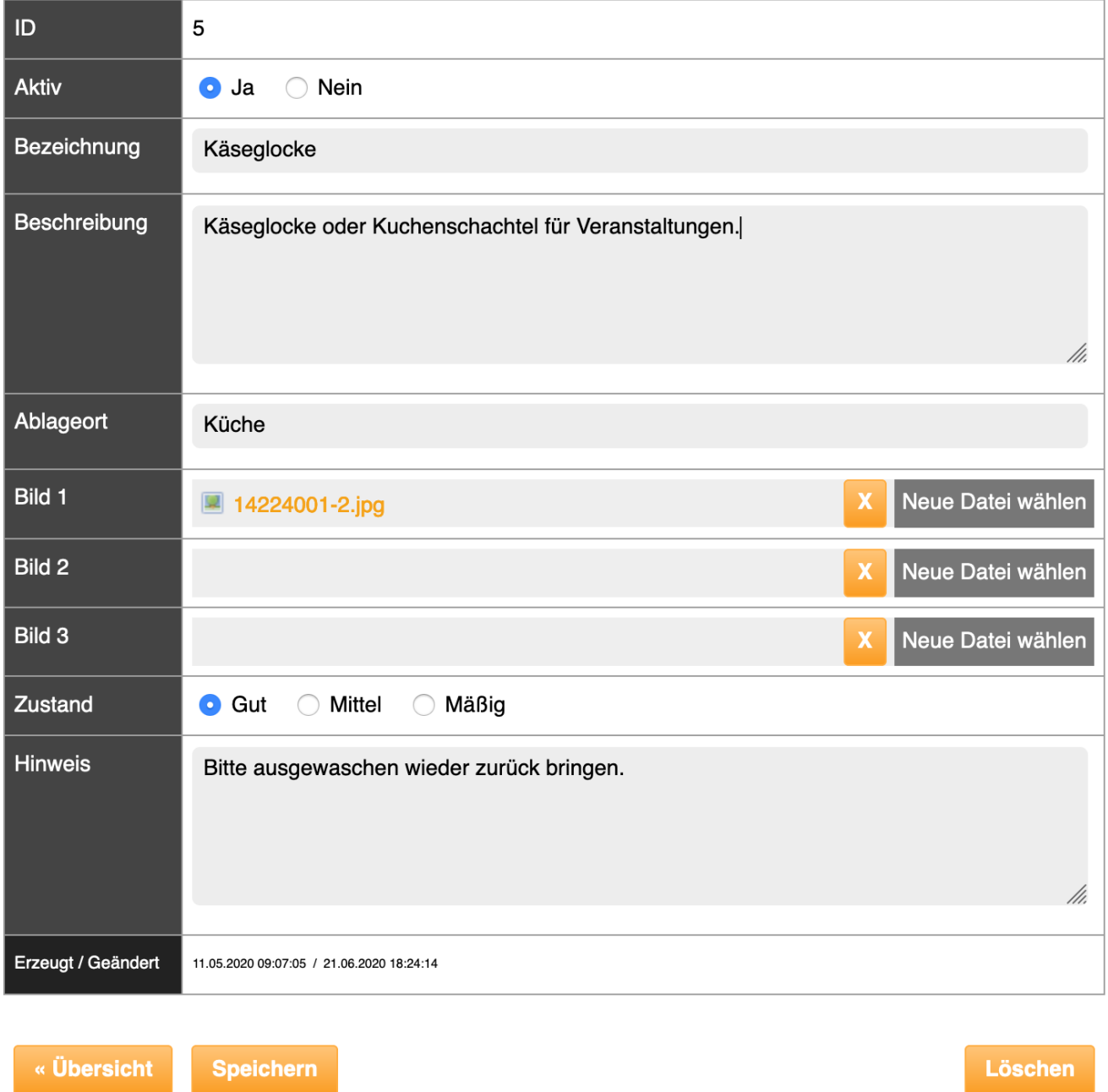

Schließt die Eingabe durch Klick auf den Button "Speichern" ab. Auch kann Material hier gelöscht werden, sollte es nicht mehr zur Ausleihe zur Verfügung stehen. Das hier eingetragene Material steht ab sofort zur Ausleihe zur Verfügung.

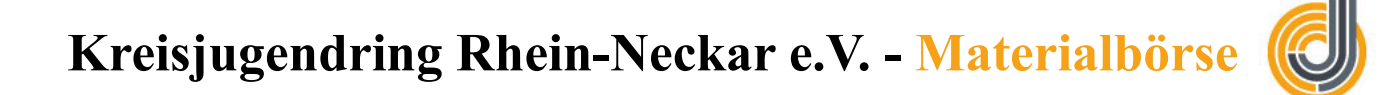

#### **Ausleihe**

Klickt Ihr ein Eurem Nutzerbereich auf Q SUCHE gelangt Ihr auf die Seite, über die Ihr Material suchen und eine Anfrage zur Ausleihe starten könnt.

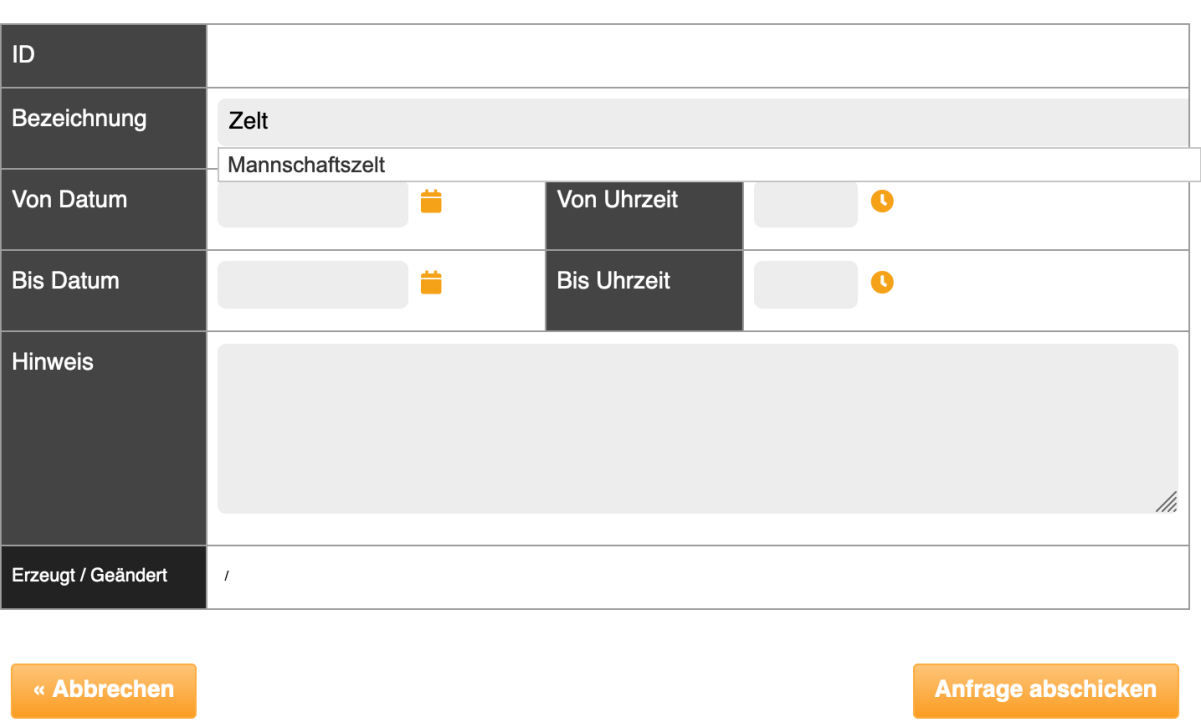

#### **Suche / Anfragen stellen**

In das Feld "Bezeichnung" tragt Ihr den Suchbegriff ein, hier z. B. "Zelt". Es wird Euch dann das Material angezeigt, das den Suchbegriff enthält. Wählt ein Material aus und füllt die anderen Felder aus. Anschließend könnt Ihr auf Antrage abschicken klicken und Eure Anfrage wird an den Verleiher geschickt. Dieser kann die Anfrage dann bestätigen oder ablehnen. Der Verleiher wird per E-Mail informiert und kann über einen Link die anfrage aufrufen. Ausleihen werden dann unter Verwaltung – Externes Material angezeigt.

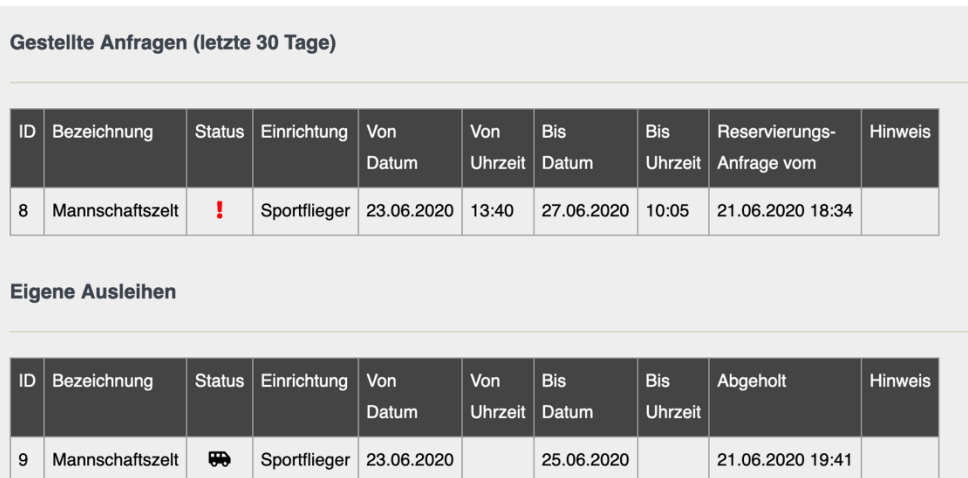

**Externes Material** 

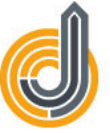

#### **Anfragen prüfen und bearbeiten**

Wenn jemand eine Anfrage gestellt hat, seht Ihr das in Eurem Nutzerbereich in der Verwaltung. In diesem Beispiel wurde von den Läufern Sandhausen 2 Mal eine Anfrage über das Mannschaftszelt gestellt. Eine Anfrage wurde abgelehnt, zu sehen an dem roten Ausrufezeichen  $\bullet\bullet\bullet$  Die zweite Anfrage ist offen und wurde noch nicht bearbeitet.

Wenn Ihr eine Anfrage bearbeiten wollt, d.h. entweder zustimmen oder ablehnen wollt, klickt in der Menüleiste auf Ausleihe und klickt dann doppelt auf die Anfrage, die ihr bearbeiten möchtet.

**Ausleihe** 

Daten 1-2 von 2

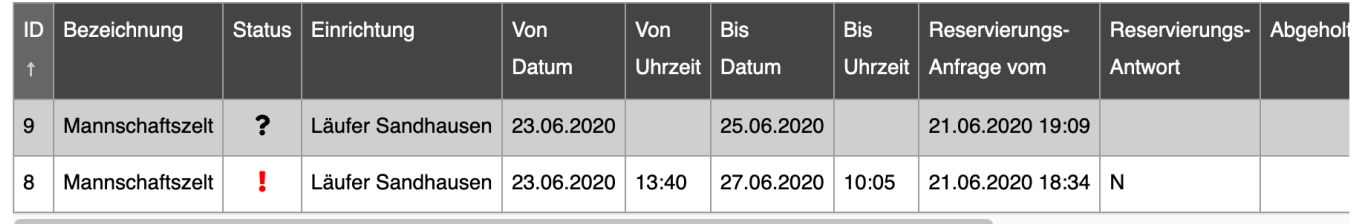

### Dann könnt ihr die Daten der Anfrage einsehen.

#### **Ausleihe bearbeiten**

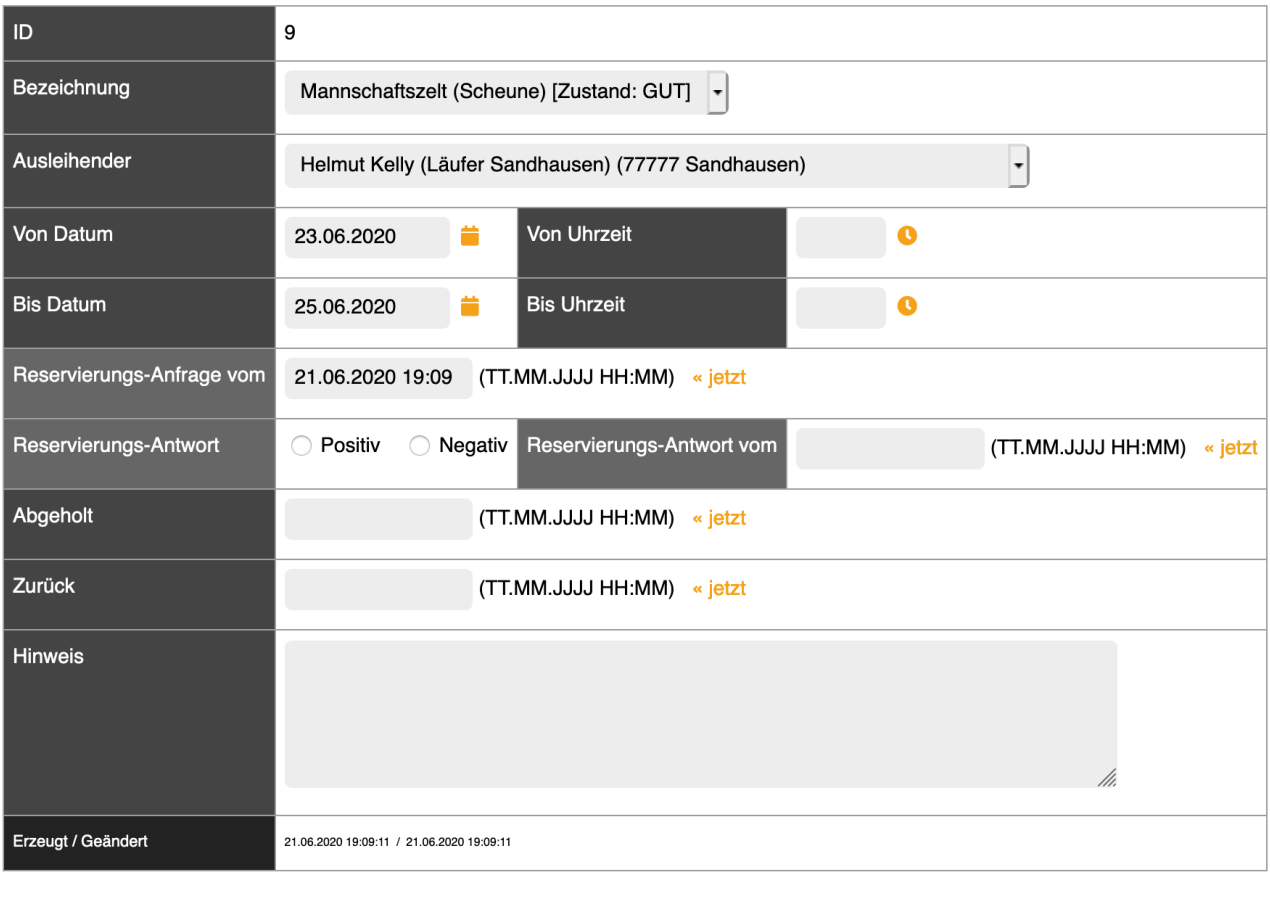

« Übersicht

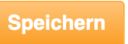

**Löschen** 

Jetzt klickt auf Positiv und anschließend Speichern, wenn Ihr eine positive Nachricht an den Anfragenden senden möchtet. Klickt auf Negativ und dann speichern wenn ihr das Material nicht ausleihen möchtet. Der Anfragende wird dann per E-Mail informiert. In dieser Maske könnt Ihr auch dokumentieren, ob das Material abgeholt oder zurückgegeben wurde. Auch einen Hinweis zu der Ausleihe könnt ihr eintragen. Verliehenes Material wird dann in eurem Nutzerbereich unter Verwaltung mit dem Symbol <sup>89</sup> angezeigt. **Verwaltung** 

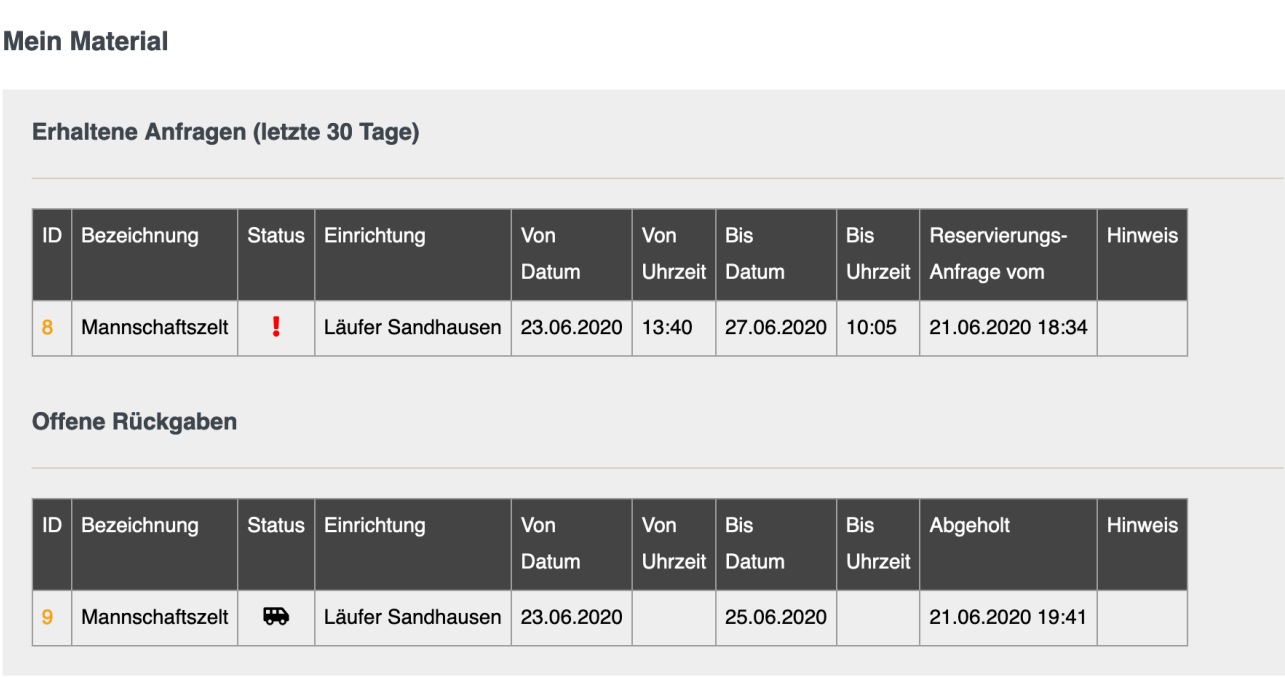

#### **Material löschen**

Wollt oder könnt Ihr Euer Material nicht mehr verleihen könnt Ihr es aus Eurer Materialliste löschen. Geht dazu in der Verwaltung in "Mein Material" und klickt doppelt auf das Material, das Ihr löschen wollt oder wählt es über den Button "Auswählen" aus.

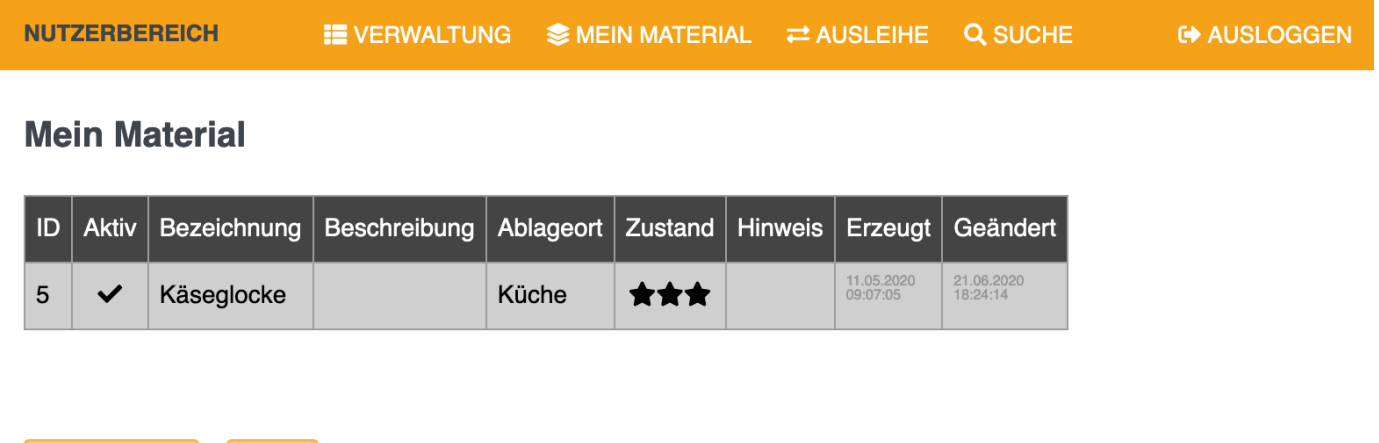

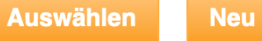

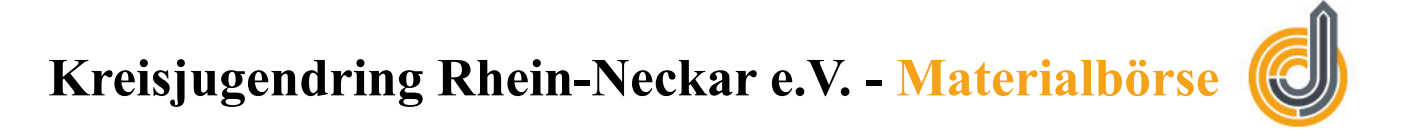

Hier kommt Ihr wieder auf die Maske in der Ihr das Material bearbeiten könnt. Am unteren Rand der Maske könnt Ihr das Material über den Button "Löschen" aus der Ausleihe nehmen. Vorsicht! Dieser Schritt lässt sich nicht rückgängig machen.